## **Delivery Instructions for Amazon** (and other delivery services when possible):

- 1. Under **Account Settings**, navigate to **Your Addresses.**
- 2. Click **Add New Address.**

Fill out your Seton Hall address.

- 3. Click on **Delivery Instruc�ons** at the botom of the page.
- 4. Under "**Where should we leave your packages at this address?**"

Select **Mailroom or property staff.**

- 5. Click on **"When is this address open for deliveries?"**
- 6. Use the following hours **(Mon – Fri: 8am-3:30pm, Sat – Sun: closed for deliveries):**

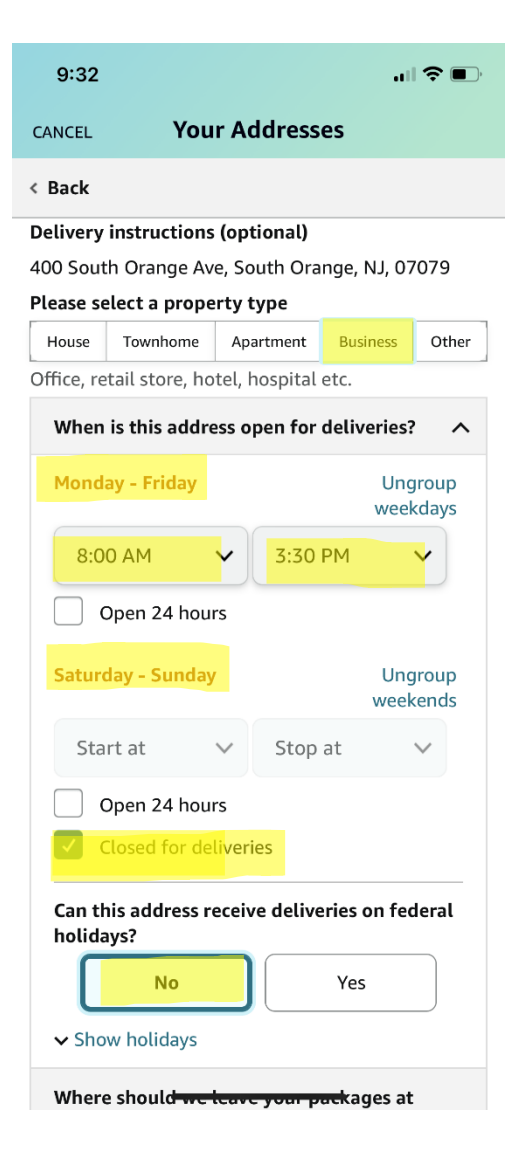